- $\bullet$  选择放置总线工具按钮 或执行 **Place » Bus**. 摆放总线用跟 wire 方法相同, 按下空格 键可改变摆放模式,按退格键可删除最后一个拐点。
- �总线只表示连接端口和页面接入端点之间的连接
- �总线摆放模式的快捷键指令和导线相同.

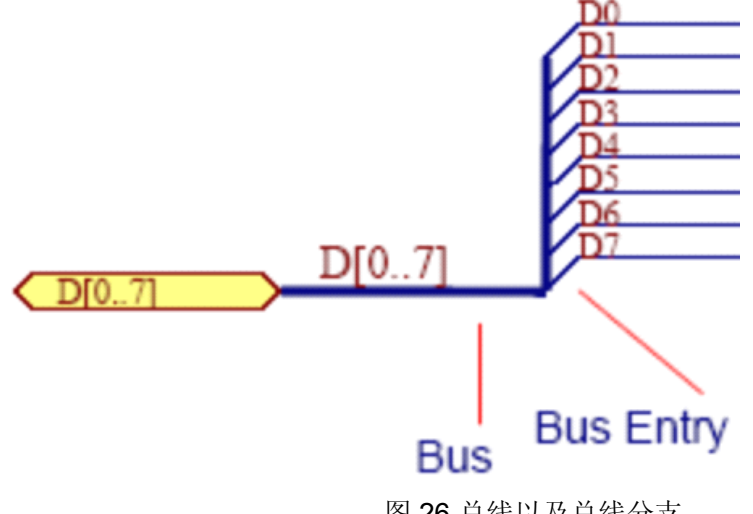

图 26 总线以及总线分支

# **Bus Entries Entries Entries**

总线分支用来连接总线和导线.

放置总线分支:

- $\overline{\phantom{a}}$ 保证连接线可以画在适当的工作格点上.
- �选择放置总线分支工具按钮 或执行 **Place » Bus Entry**.
- �按下空格键改变总线分支的角度.
- �按下左键确定总线分支的位置.
- $\bullet$ 右键结束指令.

总线分支是可以自由选择的. 许多使用者比较喜欢使用 45 度的导线.

# **Signal Harness**

Signal Harnesses 允许逻辑群组有多种信号,包含导线,总线以及其它的 signal harnesses.这个群 组可以作为单一实体使用到整个项目中。

有 4 个关键元素给 Signal Harness 系统:

- $\bullet$ Signal Harness
- �Harness Connector
- �Harness Entry
- �Harness Definition File

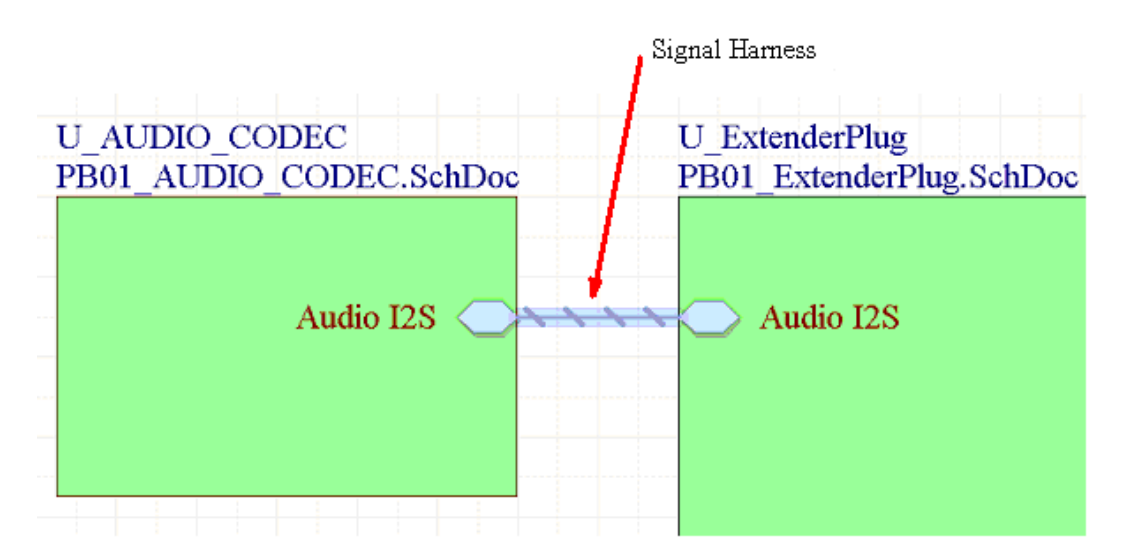

图 27. 一个 Signal Harness 可以携带导线,总线和其它的 signal harnesses 混合体. **Note**: 移动鼠标到 harness 上方可以实时显示相关网络,总线和 sub-harnesses.

### **Harness Connector**

Harness 连接器可以将不同的信号集合在一起。 Harness 连接器包含捆绑到 Signal Harness 中的 每个网络、总线和 Sub-harness 的 harness entry 。

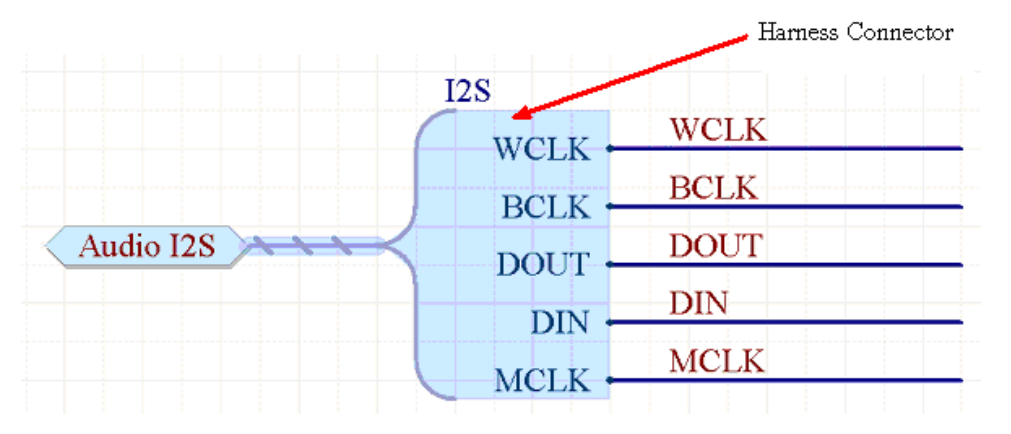

图 28. Harness Connector 聚合信号到 Signal Harness 内.它通过 Harness 类型来定义,例如这 个范例类型是 I2S

**Note**: 开始用智能贴图指令去将网络转换为 Harness Connectors.

# **Harness Entry**

要将网络,总线,Sub-harness 包含在一个 Signal Harness 内, 需要连接到 Harness Connector 内 的 Harness Entry.

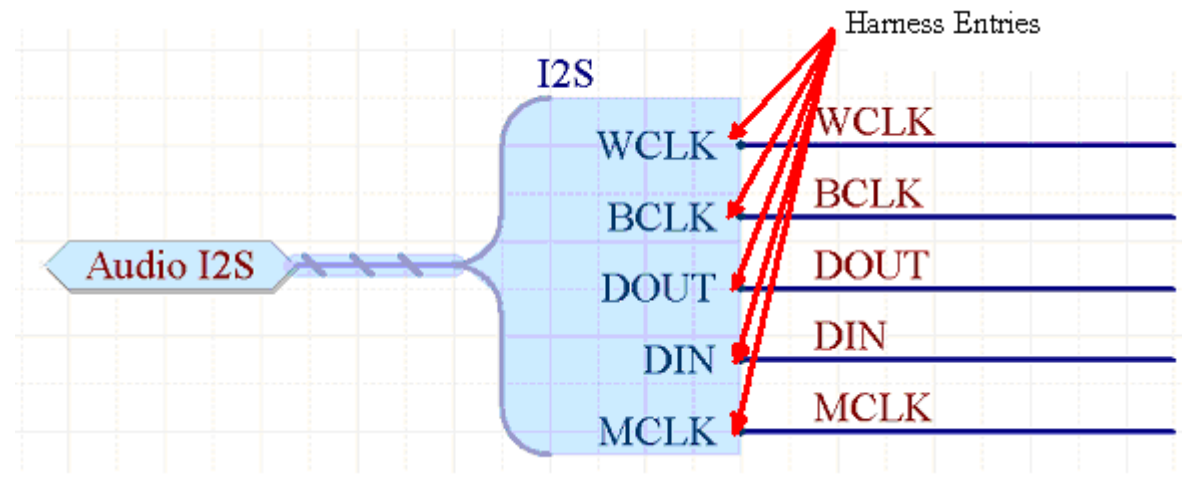

图 29. Harness Entries 提供连接点供网络连接.在上图,Harness Entries 包含 WCLK, BCLK, DOUT, DIN 和 MCLK

### **Harness Definition**

针对设计内的每一个 Signal Harness, 会有一个 Harness 定义文档, 每一个 Harness 定义组合 由 Harness 类型(如下图的 I2S),和相关的 Harness Entries (例如下图: BCLK, DIN, DOUT, MCLK, WCLK)组成.

Harness 定义档案 (\*.Harness) 可以通过 Altium Designer 自动建立与管理. Harness 定义文档 可以在项目面板下 Settings\Harness Definition Files sub-folder 找到.

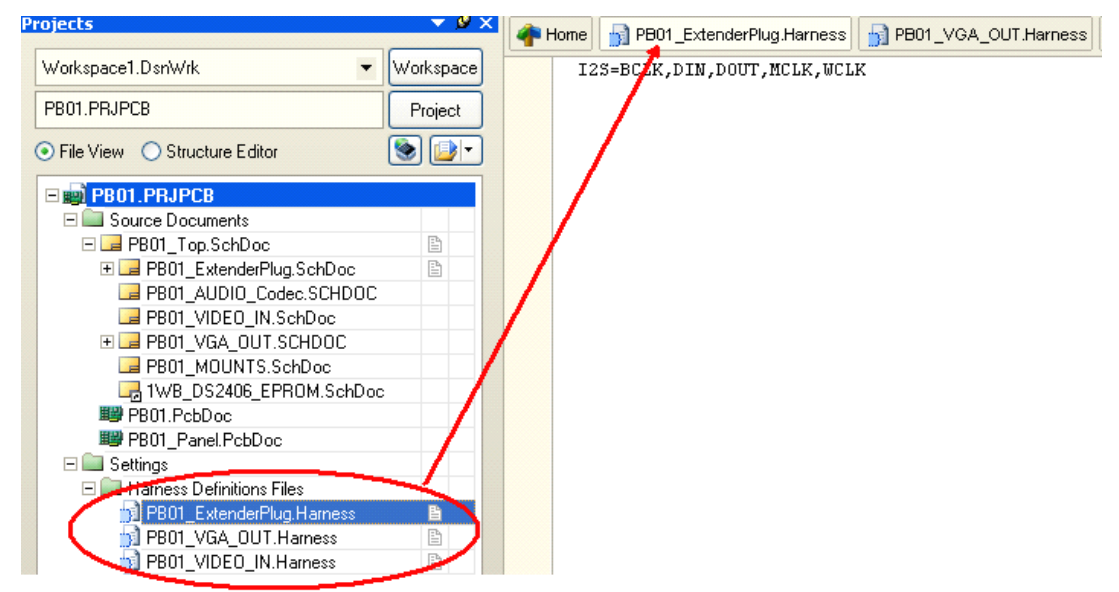

图 30. The Harness 定义文档是个文本文件并放在项目的 Settings 下. 他包含所有关于 Signal Harnesses 的定义与关连信息. 它们有一个易于辨识的扩展名 \*.Harness

**Note**: 你可以在没有 Harness connector 情况下建立 Signal Harness. 但是你需要手动建立与管 理 Harness 定义文件.

### **Net Labels**

- � 网络标号让网络易于识别,并为没有通过电气导线连接的相同网络管脚提供一种简单的 连接方法。
- $\bullet$  在同张图纸中有相同网络称号的导线之间是互相连接的,在某些情况下,同一个项目中 所有相同的网络标号的电气导线要连接在一起. 层次项目设计将在原理图培训章节作详 细描述.
- �所有网络标号在网络上必须相同.
- �网表生成器会将所有的网络称号转换成大写字母.
- $\bullet$ 结合网络标号到导线上,只要放置时基准点(左下角)在导线上即可.
- �当放置网络标号时电器格点处于激活状态
- � 假如最后一个字符在网络称号中是数字的话,在摆放下一个网络标号时它将会自动增加. 放置网络标号:
	- 1. 在工作格点上摆放网络标号.
	- 2. 选择放置网络标号工具按钮 或执行 **Place » Net Label**.
	- 3. 按下 **Tab** 设定网络标号的字体.

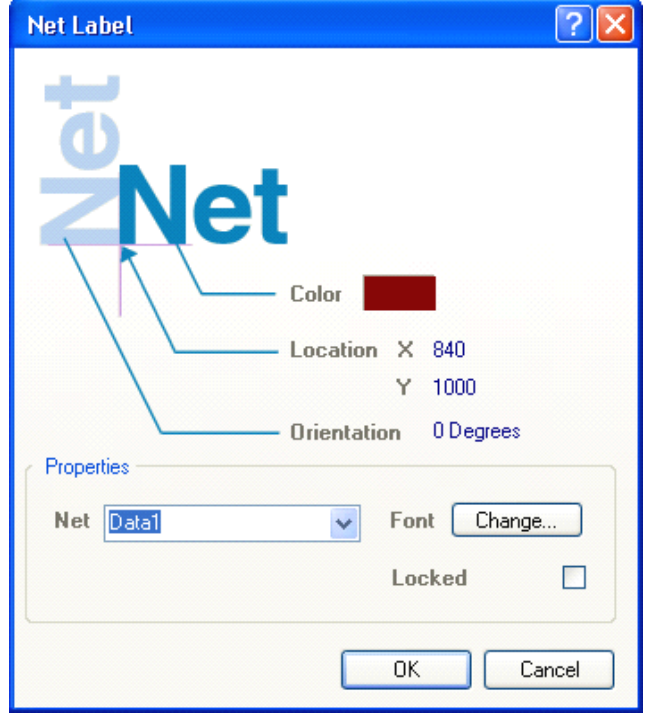

图 31. 网络标号对话框

- 4. 点击下拉选单可显示已经存在在图纸上的网络名称,或输入新的网络名称再点击 OK.
- 5. 按下空格键可选转网络标号.
- 6. 点击左键确定网络标号位置.
- 7. 右键结束指令.

**Note** : 再放置网络称号的时候可将鼠标移动到已经存在的文字上按下 **Insert** 快捷键便可复制文 字到网络称号内.

### **Power Ports**

- �项目中具有相同网络特新的所有的电源连接端口都会被连接起来
- �要连接到电源连接端请确定导线已连接到电源连接端口的连接脚.
- �电源连接端口的型态只能改变外型.它不会影响连接特性.
- �电源连接端口将连接到相同网络名称的隐藏管脚,和使用的网络标识范围无关
- � 配线工具工具按钮中的电源连接端口工具按钮只可以放置单个电源连接端口,要改变这 特性并放上多种连接端口可以编辑此按键增加一个参数 Repeat=True.

放置电源连接端口:

- 1. 选择工具工具按钮中 GND 或 VCC **Power Port**,或执行 **Place » Power Port**.
- 2. 按下 TAB 设定 power port 不同于 GND 或 VCC 的网络名称

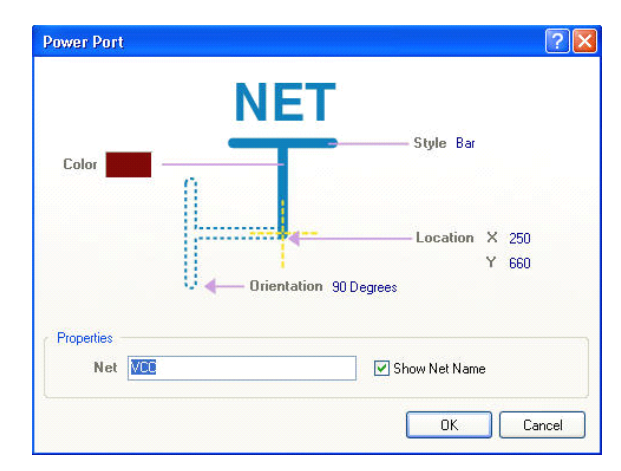

图 32. 电源连接端口对话框

3. 按下左键确定 power port 的位置. 右键结束摆放 power ports.

#### **Ports**

- �连接端口提供一个信号的联接方法,从一张图指向另一张图纸.
- �点击网络名称的向下按键可列出在图纸上所有的网络名称.
- �连接端口的 I/O 类型可以利用 ERC 来检查连接错误.
- �连接端口的型态只改变外观.

放置连接端口:

- 1. 选择放置端口工具按钮 **D** 或执行 Place » Port.
- 2. 按下 **Tab** 设定 port 相关属性.

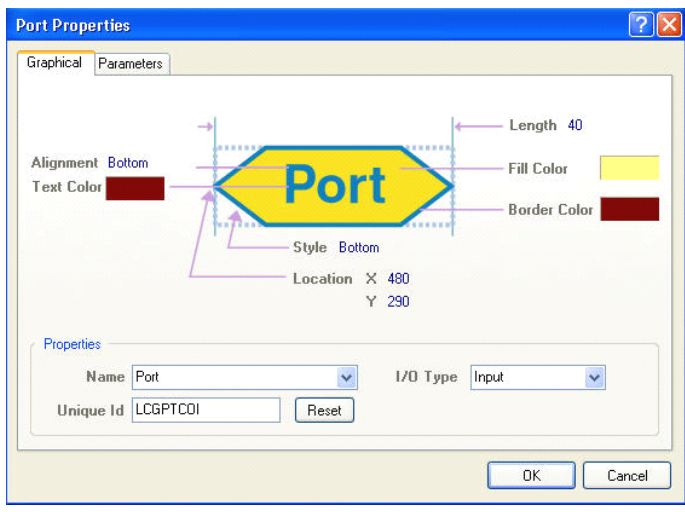

图 *33.* 连接端口属性对话框

- 3. 按下空格键旋转或按下 X 或 Y 键做翻转.
- 4. 左键确定 port 一端的位置 拖移鼠标设定 Port 的长度在按下左键完成 Port.
- 5. 右键停止放置 ports.

**Note** : 连接端口的方向将会自动定义,主要基于连接的网络特性.请将 Preference 中 **General** 下的 **Port Direction Direction** 选项使能。.

#### **Parts**

�当选择 Place » Part (PP) 或点击放置器件工具按钮 → Rad Rad R类的零件对话框. 你可 以在零件库参照名字段中输入零件名称或点击 **Browse** 按键(…) 来增加必要的零件库。

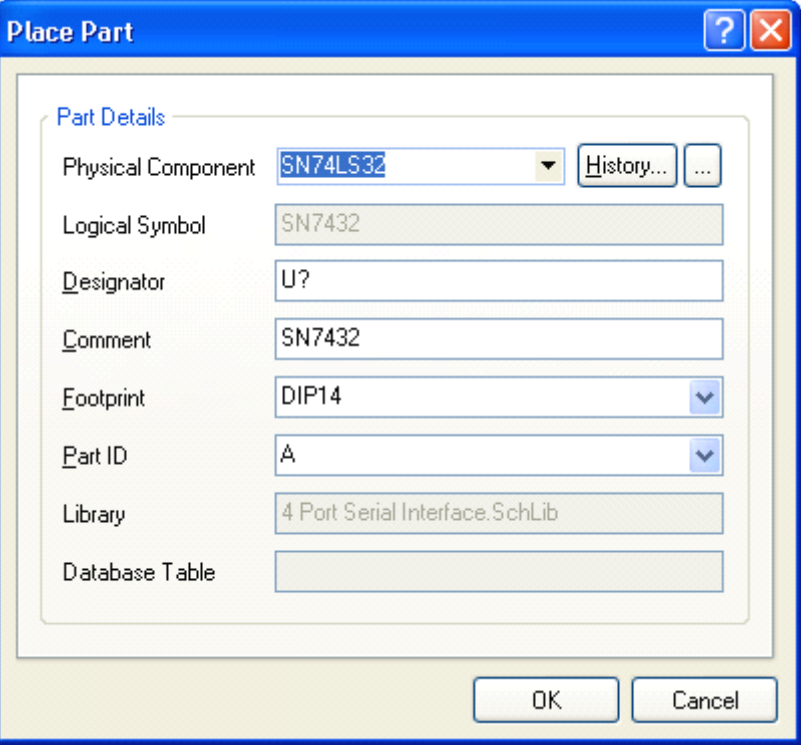

#### 图 34. 放置元器件对话框

- $\bullet$ 零件也可以利用在线路图零件库中 **Place** 按键来放置
- � 当摆放零件时是依据工作格点,也可以利用 **G** 来变更工作格点的设定,如可以把格点 设为 1,5,10。

## **Sheet Symbols Symbols**

- •使用页面符号可以把原来的设计分割成多个图纸页面.
- •每一个页面符号代表项目中其它的一张原理图.
- •页面符号的名称是所代表图纸的描述名称.
- • 页面符号的文件名称必须和它代表原理图文件相同.一个项目中所有的图纸应该在同一个路 径下。*.*
- 当改变页面符号的大小要确定它的边是否落在工作格点上,以确保导线可以连接到页面符 号上。.

摆放页面符号:

- 1. 选择页面符号图标工具按钮 **add** math Race » Sheet Symbol (PS).
- 2. 按下 **Tab** 设定叶面符号的名称以及文件名.
- 3. 点击左键确定左上角的位置
- 4. 点击左键确定右下角的位置.
- 5. 右键结束指令.

**Note** : 页面符号连同输入输出端口可以通过指令来创建,指令为 **Design » Create Sheet**

**Symbol From Sheet or HDL. Synchronize Sheet Entries and Ports, 指令 (可在设计菜单或是** 右键选择菜单找到此指令) 可以同步页面符号输入输出端口与底层图纸的连接端口。

#### **Sheet Entries Entries Entries Entries**

- 页面输入输出端口使用在页面符号中,如果你需要使用层次电路设计可以以使用此对象连 接底层电路连接端口.
- 每一个页面输入输出端口需要与底层连接端口匹配.
- 当建立网络表或是电气规则检查时利用 Sheet Symbols / Port Connections 来定义网络名 称.

放置页面符号输入输出端口:

- 1. 选择放置页面输入输符号工具按钮 或执行 Place » Add Sheet Entry (PA).
- 2. 在页面符号上点击左键确定 Sheet Entry 的位置.
- 3. 按下 **Tab** 设定 sheet entry 相关属性
- 4. 在名称上点击下拉选项可显示在图纸上已有的网络名称.
- 5. sheet entry 的位置可以是页面符号任何一条边上
- 6. 右键结束指令.

**Note**: 在 **DXP » Preferences PreferencesPreferences» Schematic SchematicSchematic » Graphical GraphicalEditing Editing**对话框中包含一个选项 **Place Sheet Entries Entries Automatically Automatically Automatically**. 其默认值是关闭的。 这是一个有用的功能,它可以在页面符号之间 相互连接时自动放上 sheet entries。 .

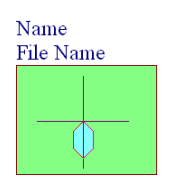

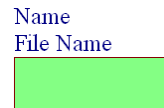

# **Off Sheet Connectors**

Off Sheet 连接器使用在网络跨接多个图纸对象,而且这些图纸都是通过同一个页面符号的输 入输出端口连接起来的.成功连接的特殊网络跨过两张或以上的图纸,每张图纸上的 Off Sheet 连必须指定相同的网络名称. Off Sheet 连接器主要是从 ORCAD 导入到 Altium 的。

- 1. 选择 Place » Off Sheet Connector (PC).
- 2. 按下 **Tab** 设定 Off Sheet 连接器属性.
- 3. 点击左键放置 Off Sheet,右键结束指令.

**Note** :Off Sheet 连接器的主要功能是针对 Orcad 原理图转换的. 如果你用 Altium Designer 设计 原理图也需要将原理图转换为 Orcad 格式, 那你就可以使用 Off Sheet 连接器。

#### **Junctions Junctions JunctionsJunctions**

- 这软件会自动产生节点在有效的连接点上,包括'T'型 连接状况及导线跨过引脚端点。十字 交叉不会自动添加连接点。
- 十字交叉可以通过添加手动交叉点强制连接,手动节点可以从选择 **Place » Manual Junction Junction**(**PJ**),当十字基准线上出现一个连接标记(红点)时,点击左键摆放节点。
- 自动节点显示设定是在属性设置 **(Tools » Schematic SchematicPreferences** ) 的 Compiler 栏下。.

# **Parameter Sets**

一些对象不支持直接定义参数,如导线,总线。增加参数到这些对象需要放置一个参数设定对 象。 PCB 设计规则也可以使用参数设定对象增加到导线(网络)或总线,这些规则定义通过同步 操作传递到 PCB 里。

- 1. 选择 Place » Directives » Parameter Set.光标上出现一个 directive symbol .
- 2. 按下 TAB 在参数对话框 设定参数.按下 Add 按钮在参数属性对话框增加参数.

 $\{$  i  $\}$  PCB Rule

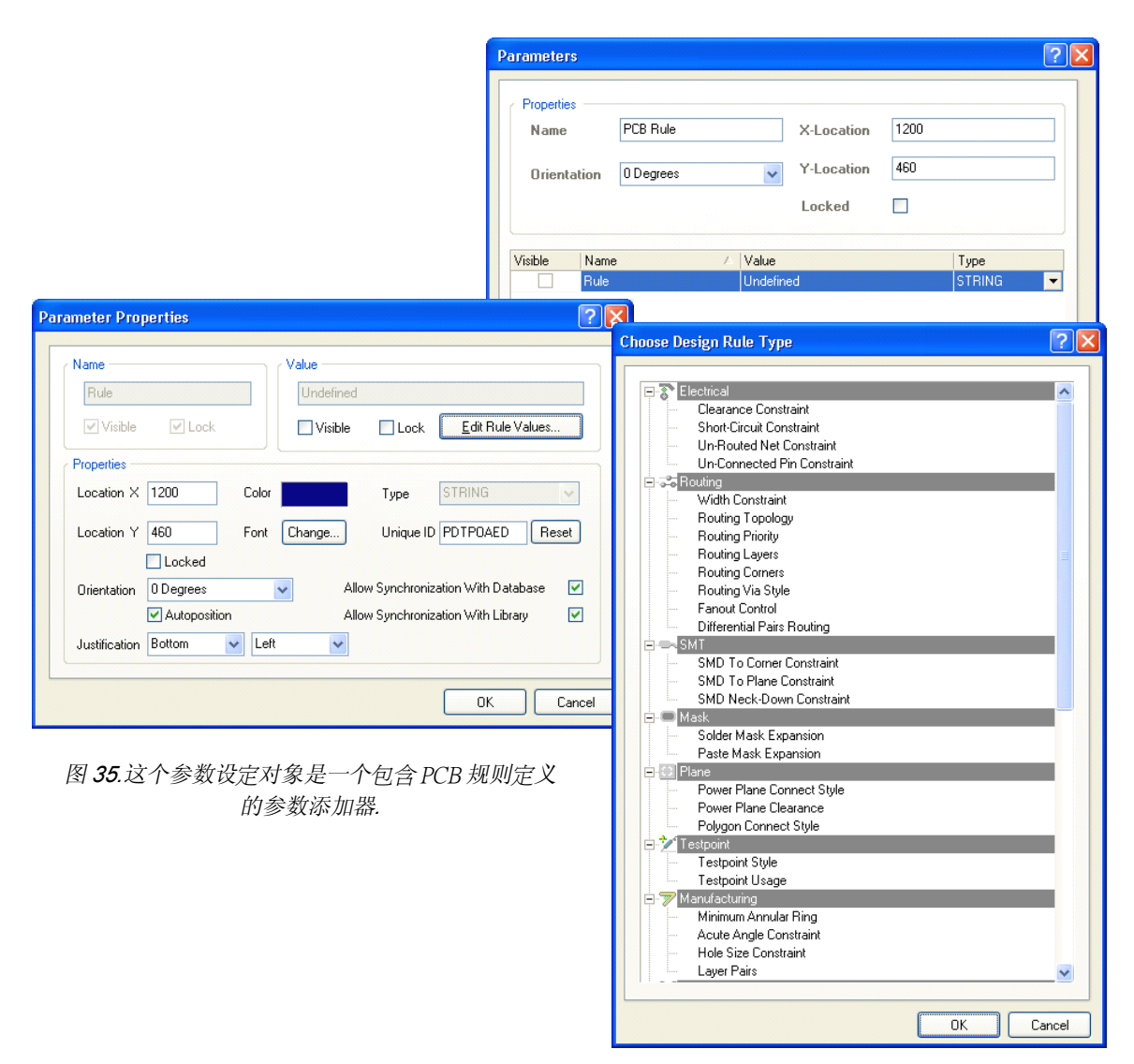

图 36. 参数对话框

- 3. 确定指示符号位置,指示端要碰触到导线或总线.,点击左键放置。
- 4. 右键结束指令.

**Note**: PCB 布线规则也是一个参数设置对象.,放置 PCB 布线规则作为独立菜单选项保留在一 些早期的版本中。

#### **Compile Mask**

- • 它的放置方式与批注相似,可以折叠或展开。这个功能并不只提供给你要将某区域不做 ERC 检查显示而已,只要的是它可以将原理图工作领域中的仿真源掩盖起来。
- •放置 compile mask:
- **1.** 选择选单 **Place » Directives Directives» Compile Compile Mask.**
- 2. 按下 Tab 设定compile mask.
- 3. 点击左键确定左上角位置.
- 4. 点击左键确定右下角位置.
- 5. 右键结束指令.

### **No ERC Marker**

- 摆放一个 No ERC 符号在电路节点上将对摆放的点禁止警告和错误报告. 这个标记不会打印 出来。
- 选择 **Place No ERC** 工具图标按钮 或是 **Place » Directives Directives» No ERC.** 点击摆放 No ERC 在零件管脚上或是已存在的 ERC 标记上, 按鼠标右键结束此指令。

# **7.2.3** 练习 **–**原理图电气对象

- 1. 开启 Electrical Objects.SchDoc 文件, 此文件在此路径 Altium Designer Summer 08\Examples\Training\ Practice Documents 下, 然后练习摆放任意的电 气对象到原理图上.
- 2. 选择到这些对象并试着移动它们.
- 3. 双击某些对象并显示或修改对象属性.
- 4. 关闭此档案并且不要存盘.

# **8.** 创建第一张原理图 **(1hour) (1hour) (1hour)(1hour)**

原理图课程介绍了包括怎么从最初的设置到元器件的放置,连线,设计检查和打印来创建单张 原理图和多张层次式原理图。我们将进一步研究原理图编辑器的功能,进行一系列的练习来展示怎 样将一个设计画成原理图,并为 PCB 设计做准备。

图 37 描绘了在 Altium Designer 中建立一个原理图时需要依照的工作流程

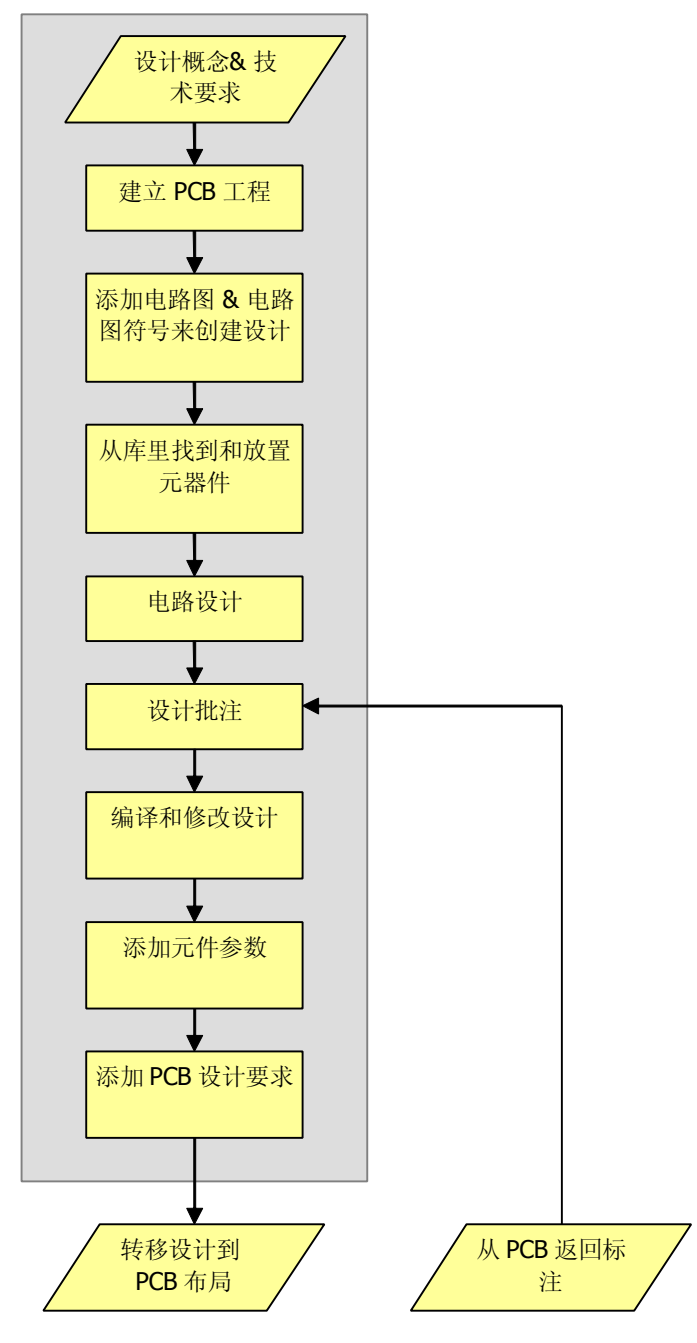

图 37 Altium Designer 原理图设计流程

# **8.1** 原理图编辑器工作区设置

本节介绍如何通过设置文档选项和参数选项来设置和浏览原理图编辑界面。页面选项,如栅格 和模板,以及可通过这些对话框设置参数选项和默认值。打开原理图编辑器,在 Altium Designer 中 简单的创建一个新的原理图文档(**File » New » Schematic Schematic** )或者打开一个现有的原理图文件 (.SchDoc 文件)。

#### **8.1.1** 文档选项

文档选项对话框允许您:

设置参数关联到单独的原理图文件。

此对话框的设置是与被设置的原理图文件一起保存。

双击版边或者使用菜单命令 **Design » Options Options**来调出文档选项对话框。

以下各节介绍文档选项对话框的选项卡。

#### 页面选项卡

图 38 显示的是文档选项对话框的页面选项卡。下面将解释选项的每一部分。

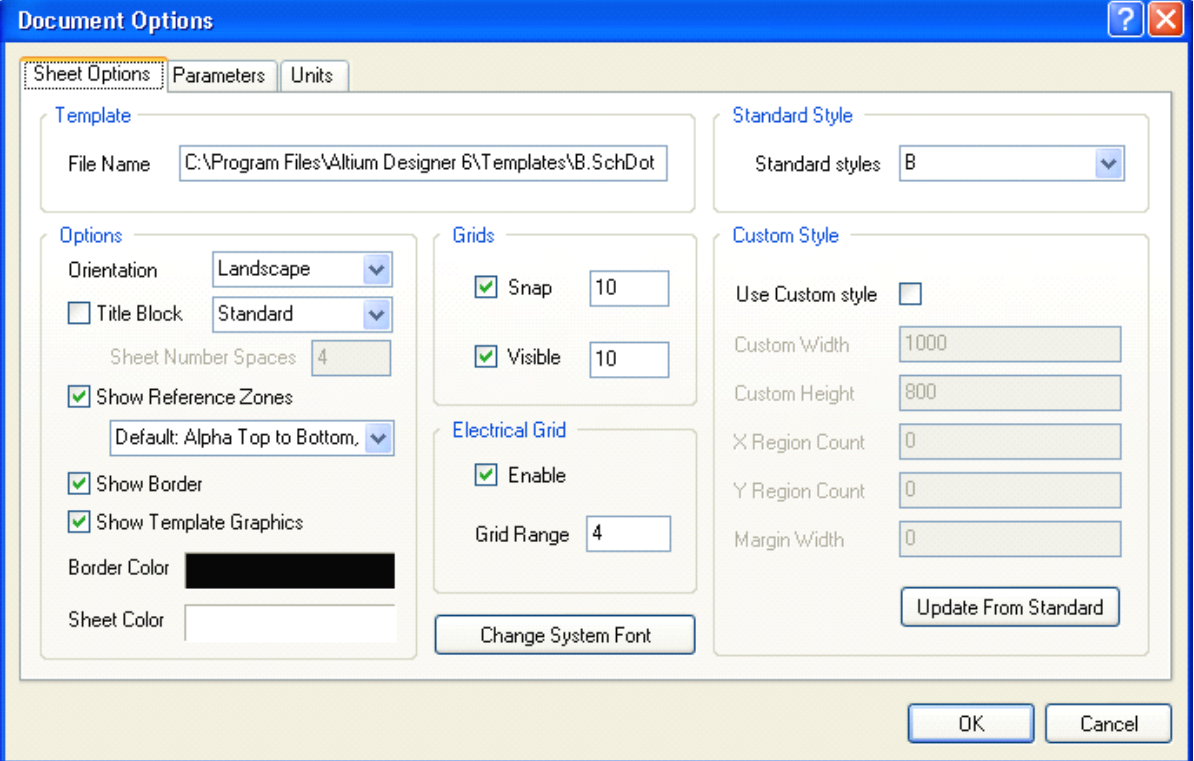

图 38 文档选项对话框的页面选项卡

#### 模板部分

如果有,则显示关联的模板的文件名。 在设计菜单中使用模板选项应用、 更新或删除关联的模 板。 在参数选项对话框的 **System – New Document Document Defaults DefaultsDefaults**页面设置系统默认模板。